# Système de rapports en ligne de la Convention de Berne

Guide d'utilisation

### Table des matières

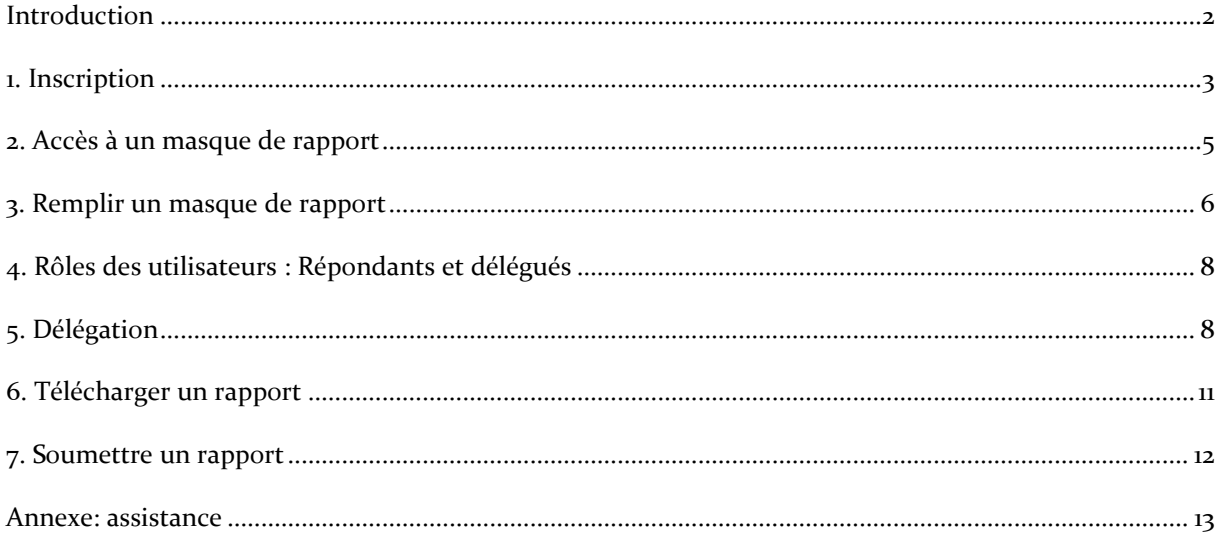

## <span id="page-2-0"></span>Introduction

Le Système de rapports en ligne de la Convention de Berne (ORS) est une plate-forme électronique de soumission des rapports conçue pour rationaliser les processus correspondants de la Convention de Berne par la création de questionnaires spécifiques en ligne. Le présent guide d'utilisation vise à aider les auteurs de rapports des diverses Parties à se servir de l'ORS pour la compilation et l'envoi de leurs Rapports biennaux à la Convention de Berne.

*L'ORS de la Convention de Berne a été élaboré en 2014 par le CMSC du PNUE, en étroite collaboration avec le Secrétariat de la Convention de Berne. Le Secrétariat de la Convention de Berne salue la contribution apportée par le CMSC du PNUE dans la préparation du présent Guide d'utilisation.*

## <span id="page-3-0"></span>1. Inscription

L'ORS de la Convention de Berne est réservé aux utilisateurs inscrits. Cette section décrit le processus d'inscription des nouveaux utilisateurs.

Ouvrir la page<http://bern-ors.unep-wcmc.org/> et cliquer sur le lien 'Inscription' sur la droite ou dans le coin supérieur droit de la page (Figure 1.1).

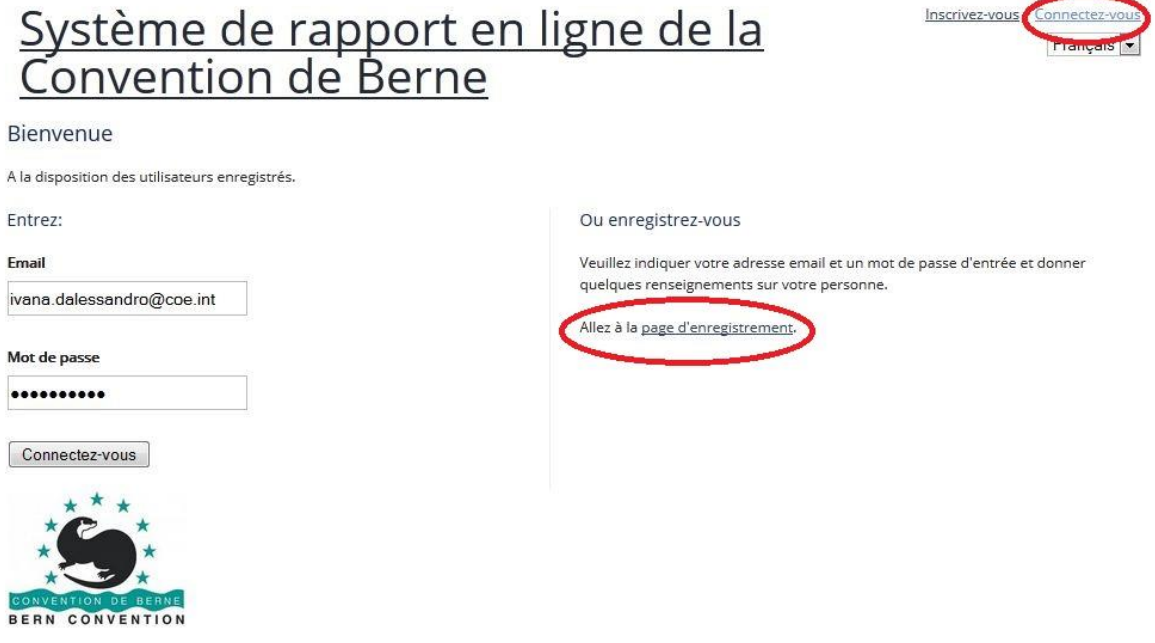

#### Figure 1.1: Page d'accueil du Système de rapports en ligne

Dans la page 'Inscription', entrez vos coordonnées (nom, langue et adresse e-mail), créez un nouveau mot de passe et cliquez sur le bouton 'Inscription' au bas de la page (Figure 1.2). Veuillez noter que la langue choisie (anglais ou français) concerne le texte du système (menus, liens etc.), **mais pas le formulaire du rapport.**

# Système de rapport en ligne de la<br>Convention de Berne

Inscrivez-vous | Connectez-vous Français  $\boxed{\bullet}$ 

#### Enregistrez-vous

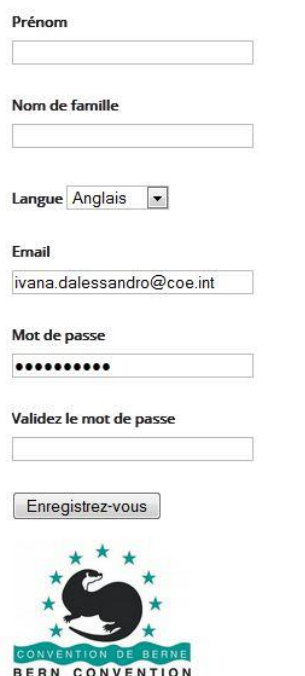

#### Figure 1.2: Page d'inscription du Système de rapports en ligne

Dès votre inscription, vous êtes automatiquement connecté au système, et recevez un email de confirmation de la création de votre compte utilisateur. Le Secrétariat de la Convention de Berne est également informé de votre inscription. Vous ne verrez aucun formulaire de rapport jusqu'à ce que le Secrétariat vous attribue le rôle de «répondant» pour un rapport donné; vous êtes immédiatement informé par e-mail.

**N.B. Si la fonction d'inscription ne fonctionne pas, contactez le Secrétariat de la Convention de Berne [\(bern.convention@coe.int\)](mailto:bern.convention@coe.int) qui créera un compte pour vous.**

## <span id="page-5-0"></span>2. Accès à un masque de rapport

Cette section explique comment les utilisateurs peuvent accéder aux masques des rapports pour lesquels le rôle de « répondant » leur a été attribué.

Quand ils sont connectés, les utilisateurs arrivent au 'Tableau de bord' à partir duquel ils peuvent accéder aux masques de rapports pour lesquels le rôle de «répondant» leur a été attribué (Figure 2.1).

**Les utilisateurs peuvent à tout moment revenir au Tableau de bord en cliquant sur le logo de la Convention de Berne qui figure en haut de toutes les pages du système.**

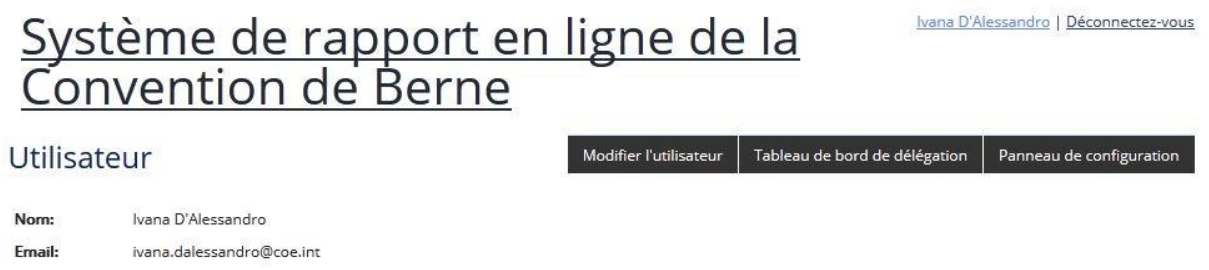

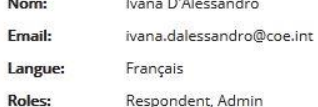

**Filtering fields** 

Questionnaires à soumettre

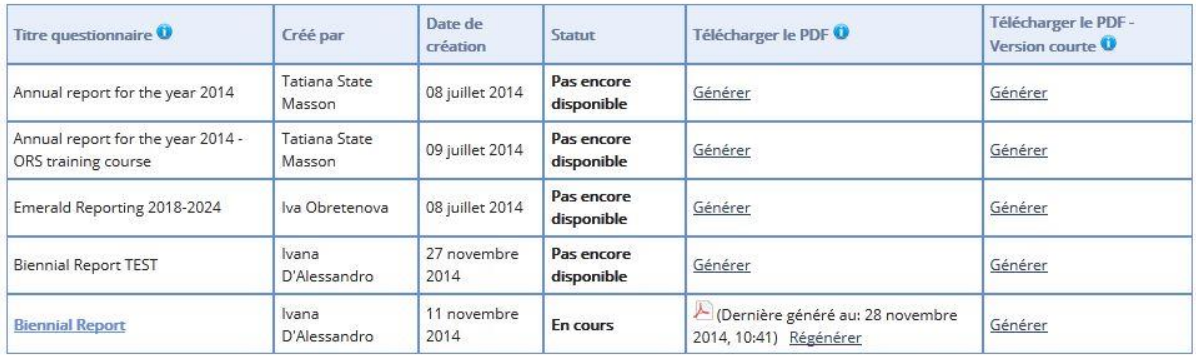

#### Figure 2.1: Tableau de bord du Système de rapports en ligne

Si le Secrétariat active un masque de rapport (par exemple pendant la période de soumission des rapports), son titre apparaît dans le Tableau de bord sous la forme d'un lien hypertexte qui mène vers le formulaire afin de vous permettre de le remplir.

Si le Secrétariat désactive un masque de rapport (c'est-à-dire à l'issue de la période de soumission des rapports), son titre est toujours visible mais le lien hypertexte a disparu, et l'utilisateur n'y a donc plus accès.

# <span id="page-6-0"></span>3. Remplir un masque de rapport

Voici comment naviguer entre les sections, les remplir et répondre aux questions dans un masque de rapport et enregistrer les réponses.

### Structure du rapport et navigation

En cliquant sur un titre de rapport du Tableau de bord, l'utilisateur ouvre le masque correspondant (Figure 3.1).

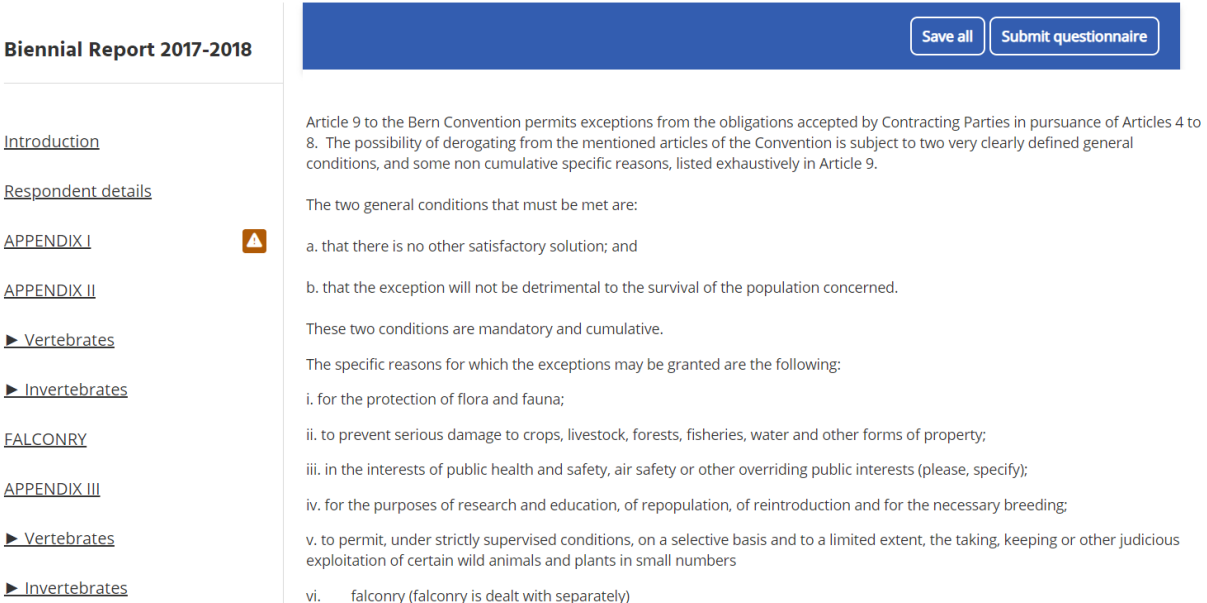

#### Figure 3.1: Introduction au masque des rapports biennaux dans le Système de rapports en ligne

Les questions sont organisées par sections, accessibles via un menu situé sur le côté gauche de la page.

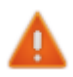

Si cette icône apparaît à côté d'une section à gauche, cela signifie qu'il manque des réponses aux questions obligatoires

Pour commencer à remplir le formulaire, remplissez d'abord les « détails du répondant », puis passez à sélectionner la section correspondante du menu. Chaque section peut être subdivisée en sous-sections matérialisées par des sous-titres qui

apparaissent dans des cadres bleus du formulaire (Figure 3.2). Sur la droite de chaque sous-titre figure une icône 'Fermer'/'Etendre'; en cliquant sur cette icône, l'utilisateur peut cacher ou afficher toutes les questions, ce qui facilite sa navigation d'une soussection à l'autre.

### Répondre aux questions

Un éventail de différents formats de réponse est utilisé au fil du masque de rapport biennal, comme des boutons radio, des menus défilants et des zones de texte. Les zones de texte s'agrandissent automatiquement pour s'adapter à votre réponse, mais vous pouvez également les étendre ou les réduire en tirant leur coin inférieur droit avec la souris. Veuillez noter que certaines zones de texte n'acceptent que des chiffres; cette particularité est alors signalée par une note placée sous la boîte (voir l'exemple dans la Figure 3.2 ci-après).

Les utilisateurs ont aussi la possibilité de joindre un fichier ou d'insérer un lien hypertexte en complément de leurs réponses, par le biais des deux icônes hyperliens blues situés à droite de chaque question.

### Sauvegarder les réponses

Le système enregistre automatiquement les réponses à intervalles réguliers (environ toutes les 30 secondes). Il est toutefois recommandé de sauvegarder vos réponses manuellement au cours de votre travail en cliquant sur les boutons « *Enregistrer tout* » placés en haut à droite du titre de chaque section.

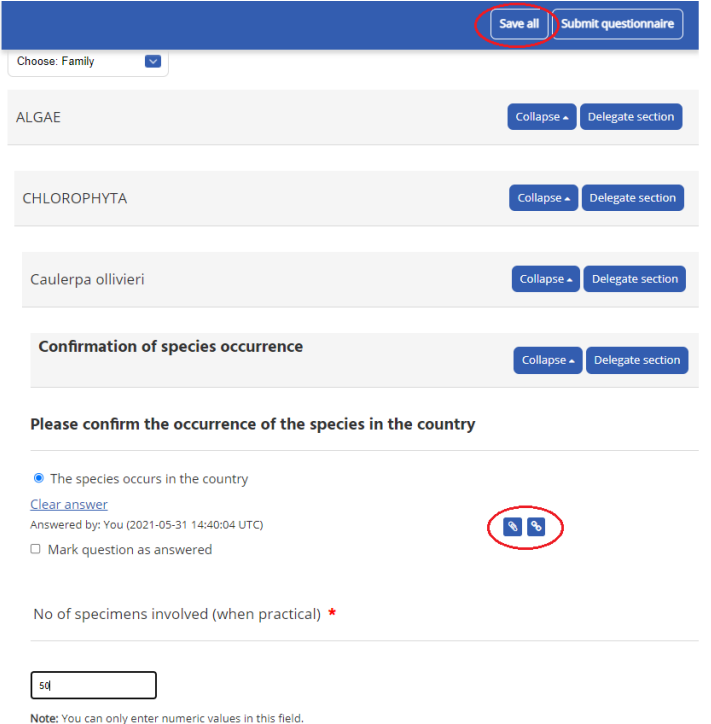

Figure 3.2: Masque de rapport biennal dans le Système de rapports en ligne

# <span id="page-8-0"></span>4. Rôles des utilisateurs : Répondants et délégués

### Répondants

Le Rapport national est un document officiel et sa soumission doit toujours relever de la responsabilité de la personne désignée officiellement comme Point focal de l'instrument en question. Par conséquent, seul le Point focal national peut être titulaire d'un compte pour la Partie concernée. Cette fonction ne peut être déléguée, et les identifiants de connexion du Point focal national, à qui a été attribué le rôle d'utilisateur « Répondant », ne doivent être communiqués à quiconque.

### **Seul le Répondant peut soumettre le rapport national au Secrétariat, et il ne peut y avoir qu'un seul Répondant par Partie.**

Toutefois, cela n'oblige pas le Point focal national à remplir l'intégralité du formulaire de rapport. Le système permet d'attribuer l'ensemble du questionnaire, ou certaines parties, à des Délégués. Pour plus de détails sur la manière de déléguer, se référer au chapitre suivant.

## <span id="page-8-1"></span>5. Délégation

Les utilisateurs peuvent déléguer à d'autres personnes tout ou partie d'un rapport. Voici comment.

### Le rôle de l'utilisateur « délégué »

Les utilisateurs auxquels le Secrétariat a assigné le rôle de « répondants » pour un rapport donné peuvent à leur tour confier à un nombre illimité d'autres personnes le rôle de « délégués ». Les répondants peuvent assigner aux délégués la tâche de remplir en leur nom des sections ou questions spécifiques du masque de rapport. Les délégués peuvent visualiser toutes les sections du rapport, mais peuvent uniquement modifier le contenu des sections ou questions qui leur ont été attribuées, et ne peuvent pas soumettre le rapport.

### Ajouter un délégué

Sur le Tableau de bord, cliquer sur le bouton « Gérer mes délégués » en haut (Figure 5.1).

Cliquer sur le bouton « Ajouter un délégué ». Indiquez le nom et l'adresse email de la personne que vous souhaitez ajouter en tant que déléguée et sélectionnez la langue appropriée pour cette personne. Répétez l'opération pour chaque nouveau délégué.

Les informations relatives aux délégués ajoutés figureront dans le Tableau de bord de délégation. Pour supprimer les comptes qui ne sont plus nécessaires, il suffit de cliquer sur le bouton « supprimer » dans la rubrique « Options ».

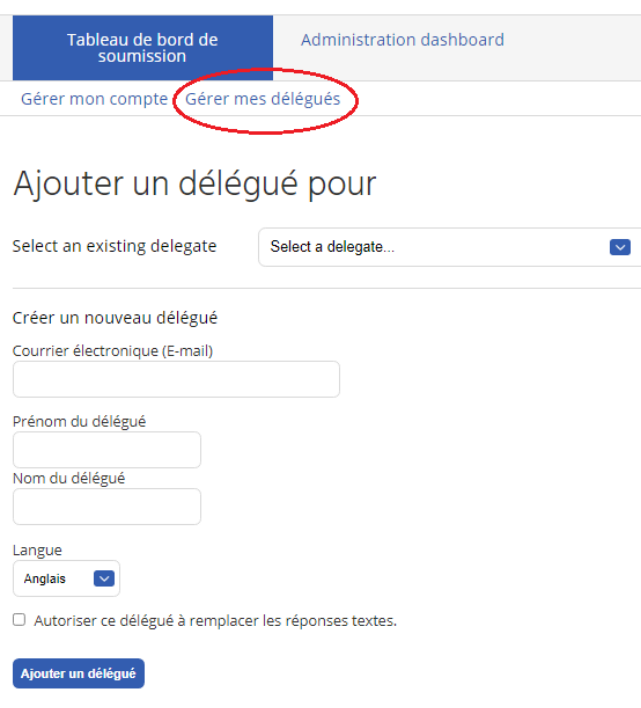

Figure 5.1: Système de rapports en ligne - Tableau de bord de délégation

### Comment affecter, modifier et supprimer des délégations

Pour déléguer l'ensemble d'un rapport, cliquez sur « afficher » sous « Options » à droite des informations relatives au délégué concerné dans le Tableau de bord de délégation. Cliquez ensuite sur le lien « Déléguer un questionnaire », sélectionnez le masque de rapport correspondant du menu défilant qui apparaît en regard de « Questionnaires disponibles » et cliquez sur le bouton « Déléguer » situé au-dessous.

Pour assigner à un délégué certaines sections ou questions d'un rapport, et non l'ensemble, ouvrez le masque de rapport et naviguez jusqu'à la section ou question que vous souhaitez lui affecter. Cliquez ensuite sur le lien « Déléguer cette section » situé à droite de la section ou question concernée. Une fenêtre contextuelle (pop-up) s'ouvre alors avec la liste des utilisateurs qui ont déjà accès à la section, ainsi qu'un menu défilant proposant tous les délégués existants; sélectionnez le nom du délégué auquel vous souhaitez affecter cette section, puis cliquez sur le bouton « Déléguer » situé au-dessous.

Vous pouvez également supprimer des délégations existantes à partir de la même fenêtre pop-up: il suffit de cliquer sur le lien 'Supprimer' situé à droite du nom du délégué. Vous pouvez également consulter, modifier et supprimer toutes les délégations existantes à partir du Tableau de bord de délégation en cliquant sur 'Afficher' dans les 'Options' proposées pour chacun des délégués.

# <span id="page-11-0"></span>6. Télécharger un rapport

Voici comment télécharger une version PDF d'un rapport, pendant ou après son élaboration.

A partir du Tableau de bord, l'utilisateur peut télécharger une version PDF de tout rapport pour lequel le rôle de « répondant » lui a été attribué, avec toutes les réponses déjà incluses. Il peut le faire à n'importe quel stade de l'élaboration du rapport, que ce dernier ait été ou non complété ou soumis. L'utilisateur peut télécharger une version PDF longue ou courte (Figure 6.1); la version longue contient toutes les questions, même celles qui attendent encore une réponse, et la version courte contient uniquement les questions assorties d'une réponse. Donc, il est recommandé de télécharger la version courte du PDF.

Cliquez d'abord sur le lien 'Générer' pour créer le PDF. Dès que le fichier PDF est créé (ce pourrait prendre quelques minutes), l'utilisateur est averti par email; il peut ensuite le télécharger en cliquant sur l'icône PDF qui apparaîtra dans le Tableau de bord (vous devrez peut-être actualiser la page).

Le PDF n'est pas automatiquement actualisé quand des changements sont apportés aux réponses; pour disposer d'une version mise à jour, il faut créer un nouveau fichier PDF en cliquant sur le lien 'Regénérer'.

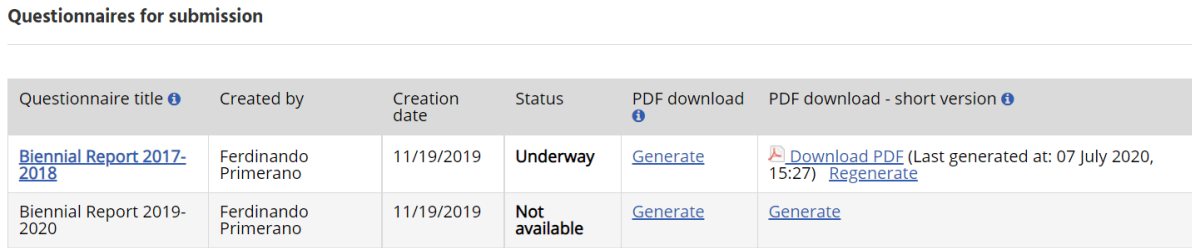

Figure 6.1: Générer des rapports en PDF à partir du tableau de bord du Système de rapports en ligne

# <span id="page-12-0"></span>7. Soumettre un rapport

La présente section explique comment soumettre un rapport au Secrétariat quand il est prêt.

Le rapport peut être soumis dès qu'il comporte des réponses à toutes les questions obligatoires. Cliquez sur le bouton 'Soumettre le questionnaire' situé en haut à droite du questionnaire. Le message suivant s'affiche (Figure 7.1) :

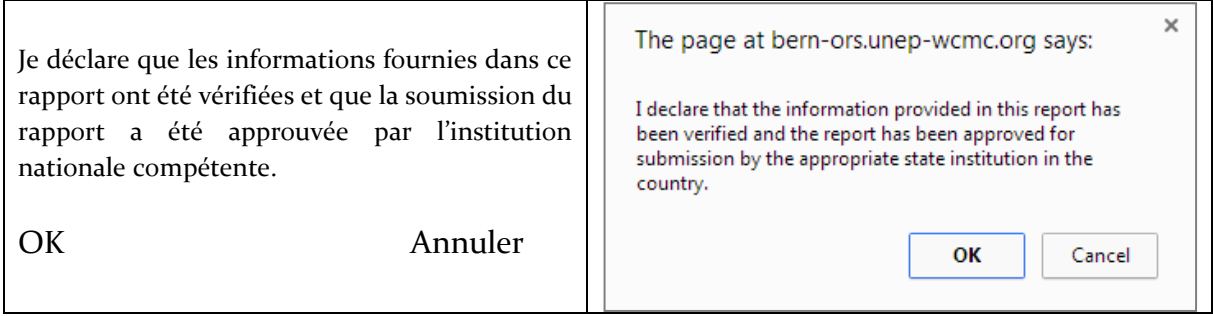

Figure 7.1: Confirmation de la soumission de rapport

Pour confirmer, cliquez sur 'OK'. Le système vous ramène alors au Tableau de bord qui, sous 'Statut', indique que le rapport a été 'Soumis' (Figure 6.2).

Le Secrétariat est averti par email de la soumission du rapport, et peut alors le récupérer dans le système.

<span id="page-12-1"></span>Si nécessaire, les utilisateurs peuvent demander au Secrétariat de reprendre la soumission d'un rapport afin de le modifier. Cliquez sur le lien 'Rétablir la soumission' sous 'Statut' dans le Tableau de bord; le Secrétariat est averti par email et vérifie s'il est possible de revenir à la soumission.

## Annexe: assistance

### Info-bulles

Des info-bulles (identifiées par l'icône  $\Box$ ) sont réparties dans tout le système pour aider les utilisateurs. Elles s'affichent lorsque l'on passe la souris sur l'icône.

### **Contacts**

Merci de bien vouloir signaler à l'équipe technique du WCMC les éventuelles difficultés techniques ou problèmes de fonctionnement rencontrés lors de l'utilisation de l'ORS de la Convention de Berne à [ORS\\_team@unep-wcmc.org.](mailto:ORS_team@unep-wcmc.org)

Pour les demandes relatives au contenu ou générales, vous pouvez contacter le Secrétariat à [Bern.convention@coe.int.](mailto:Bern.convention@coe.int)